## BREVET D'ETUDES PROFESSIONNELLES

## DES METIERS DE LA PRODUCTION **MECANIQUE INFORMATISEE**

Epreuve EP1 : Analyse et exploitation de données techniques<br>Coefficient: 4 Durée: 4 h Coefficient: 4

## BRIDE PNEUMATIQUE

# FICHE DE MISE EN CEUVRE POUR LE CANDIDAT

### FICHE DE MISE EN ŒUVRE POUR LE CANDIDAT

### √ Consignes importantes :

- Le document réponse sur lequel vous allez composer (document A3) correspond au fichier Word « Dossier réponse candidat BEPMPMIEP104 ». Bien lire les consignes qui se trouvent en première page de ce document (DTR 1/13);
- Comme il est précisé sur ce même document, vous trouverez des liens hypertextes en sur brillance bleue qui lorsque vous cliquerez dessus, vous ouvriront automatiquement les fichiers auxquels vous devez avoir accès (Fig. 2 p2/2);
- Le fichier PowerPoint « *Guidance candidat BEPMPMIEP104* », comme il est précisé sur le dossier réponse, devra être ouvert une seule fois depuis le lien hypertexte se trouvant sur le fichier Word. Il suffira ensuite que vous basculiez d'un logiciel à l'autre en utilisant les raccourcis situés dans la barre des tâches en bas de l'écran. En effet, le fait de cliquer plusieurs fois sur le lien hypertexte, contrairement à SolidWorks, va ouvrir autant de sessions PowerPoint et cela peut provoquer un « plantage » du logiciel ;
- Pour SolidWorks 2001+, une fois le premier lien « Assemblage par classe d'équivalence» activé depuis le fichier Word, il se peut qu'un message d'erreur apparaisse (Fig.1 p 1/2) lorsque l'on veut ouvrir pour la première fois depuis le lien hypertexte les autres fichiers pièce SolidWorks. Il suffit alors de renouveler le clic sur le lien pour que cela fonctionne à nouveau normalement:
- Faites bien attention à enregistrer les deux fichiers SolidWorks que vous aurez créés « votre n° d'inscription-A » et « votre n° d'inscription-B », sous le répertoire Bureau\Mes documents\BEPMPMIEP104 candidat\Productions Candidat\ (Fig.2 p2/2);
- N'oubliez pas d'effectuer régulièrement des sauvegardes de vos fichiers.

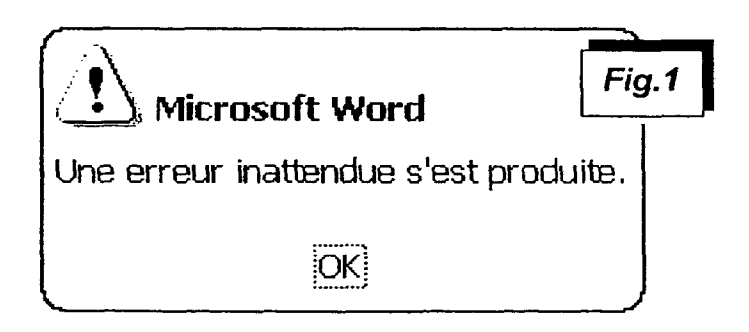

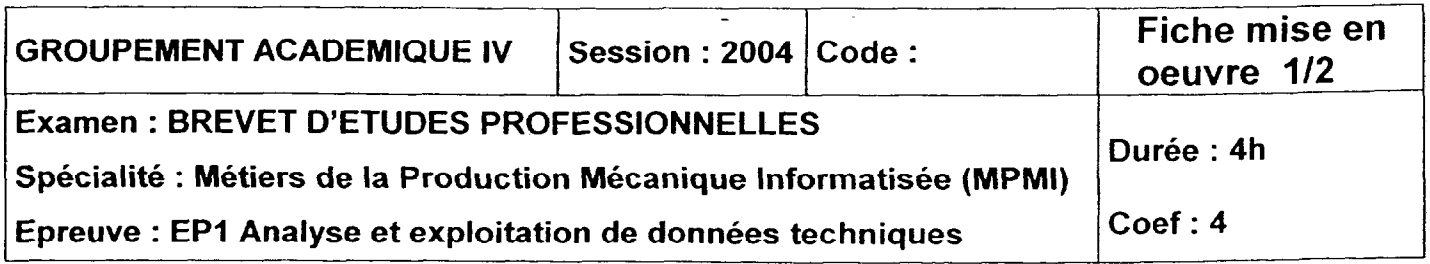

### √ Arborescence de vos fichiers informatiques :

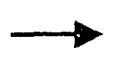

Cette flèche montre l'emplacement du fichier Word « Dossier réponse candidat BEPMPMIEP104 » dans l'arborescence ;

Ces flèches montrent le chemin d'accès vers les différents fichiers lorsque vous allez cliquer sur les liens hypertextes depuis le fichier Word « Dossier réponse candidat *BEPMPMIEP104* » (le lien se fera automatiquement);

Ces flèches montrent le chemin d'accès que vous aurez à définir lorsque vous enregistrerez vos deux fichiers SolidWorks depuis les deux fichiers SolidWorks initiaux correspondants.

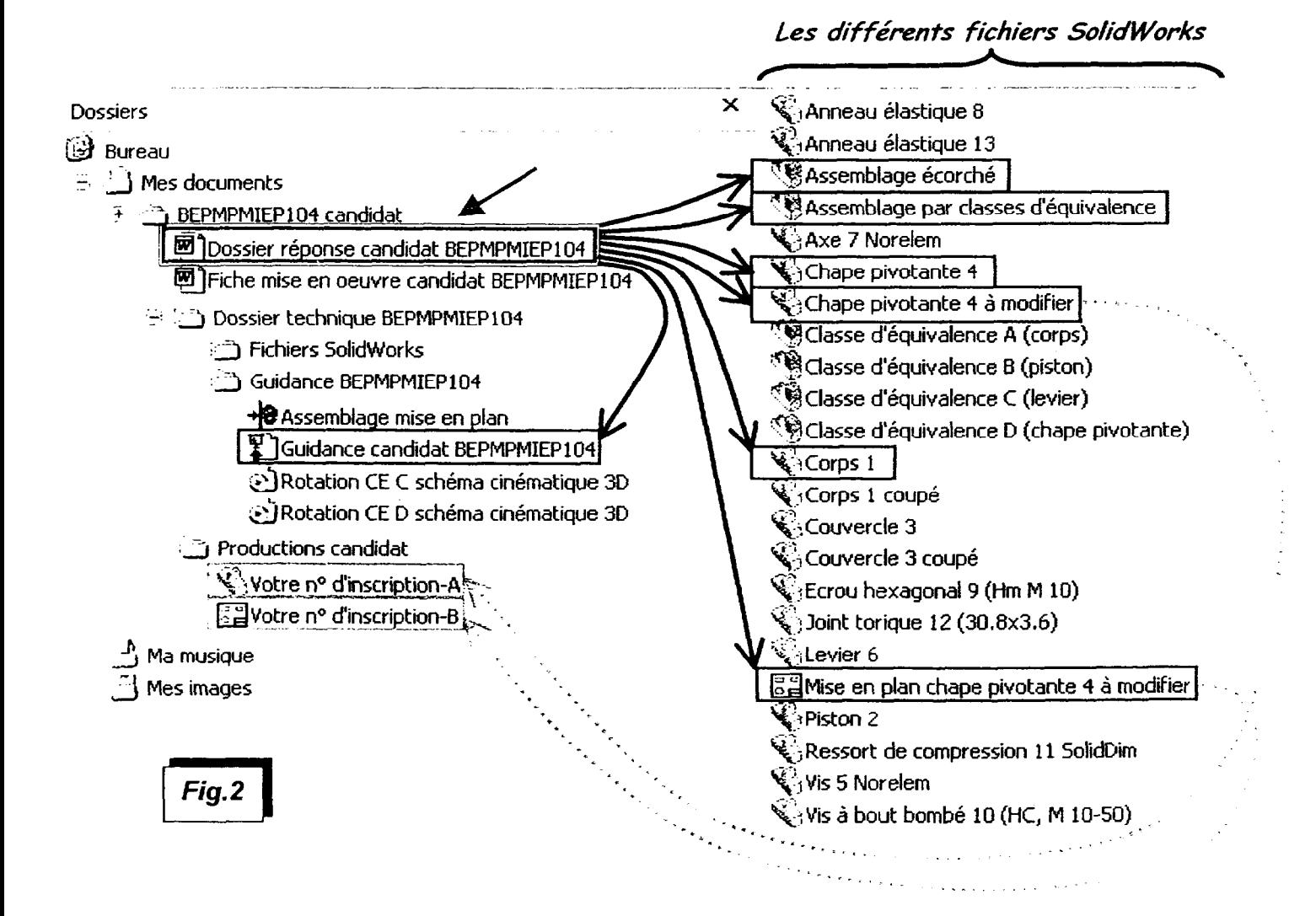

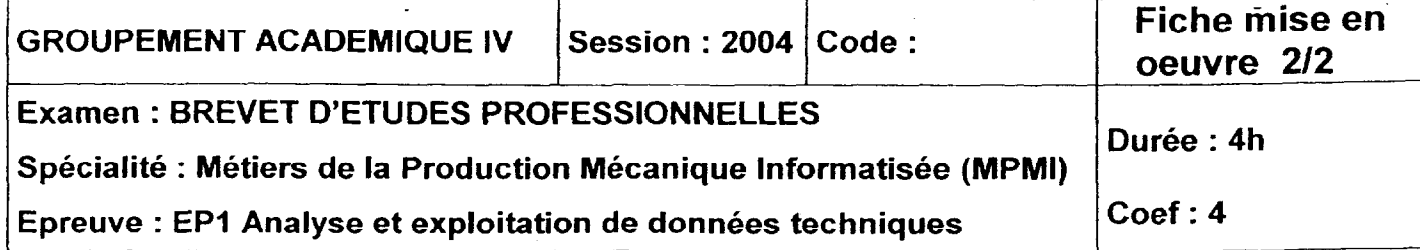